# $\cdot \bullet$  ONTRAS

# **Guideline for the change of the capacity allocation via the ONTRAS customer portal**

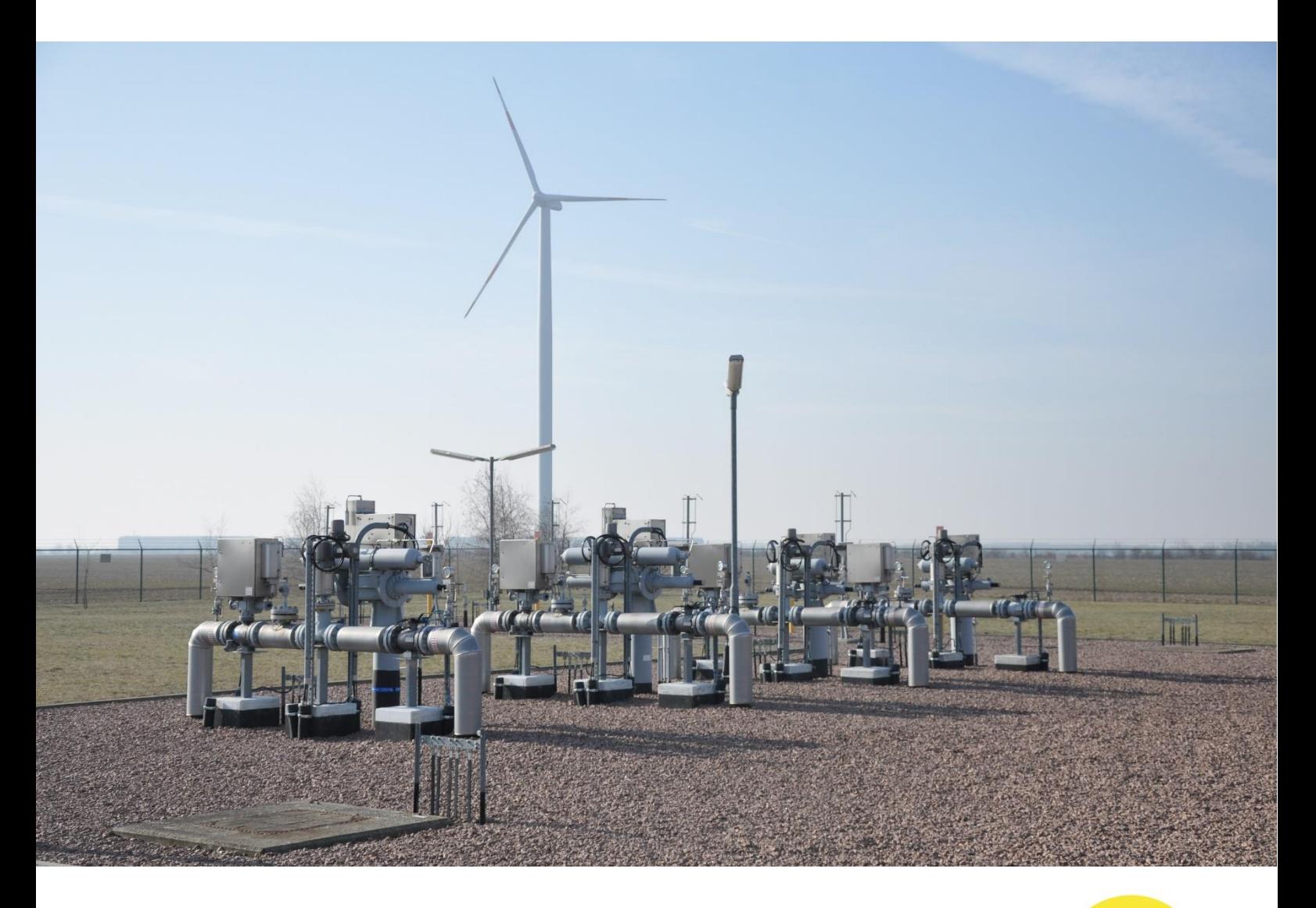

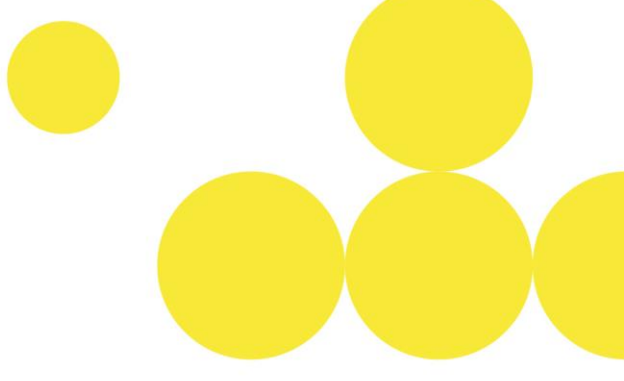

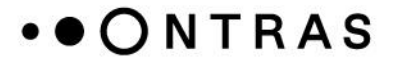

### **Notification of a new balancing group**

To allocate capacities to a new balancing group account, the new balancing group must first be set up. For this, the following steps are needed:

(**Note**: Please be aware that balancing group accounts, which were set up via the ONTRAS customer portal, can be used for the inclusion of capacities on the next gas day at the earliest.)

**Step 1:** After logging in to the ONTRAS customer portal, switch to the "*Balancing group management – Set up balancing group"* area.

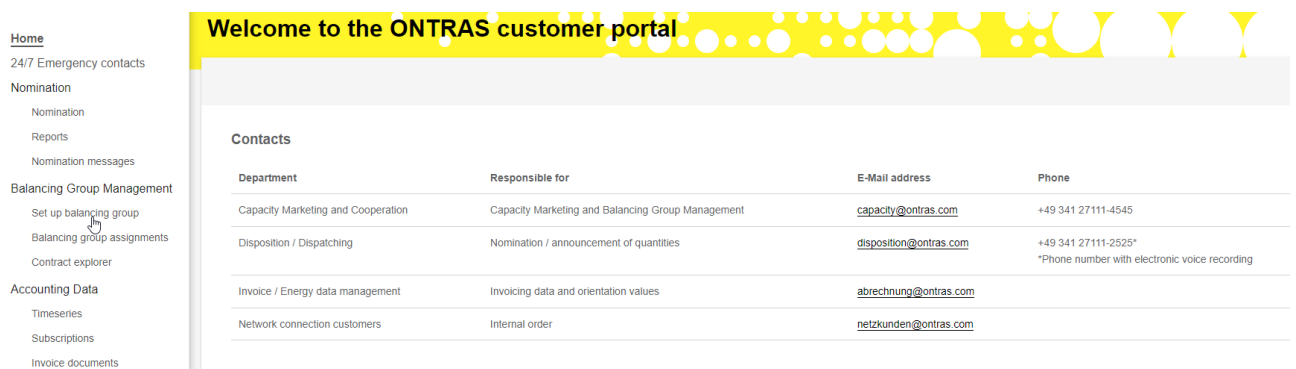

**Step 2:** All balancing group accounts that already submitted to ONTRAS can be seen in the table. Click on the "*Set up balancing group*" button to open the assistant for setting up a new balancing group.

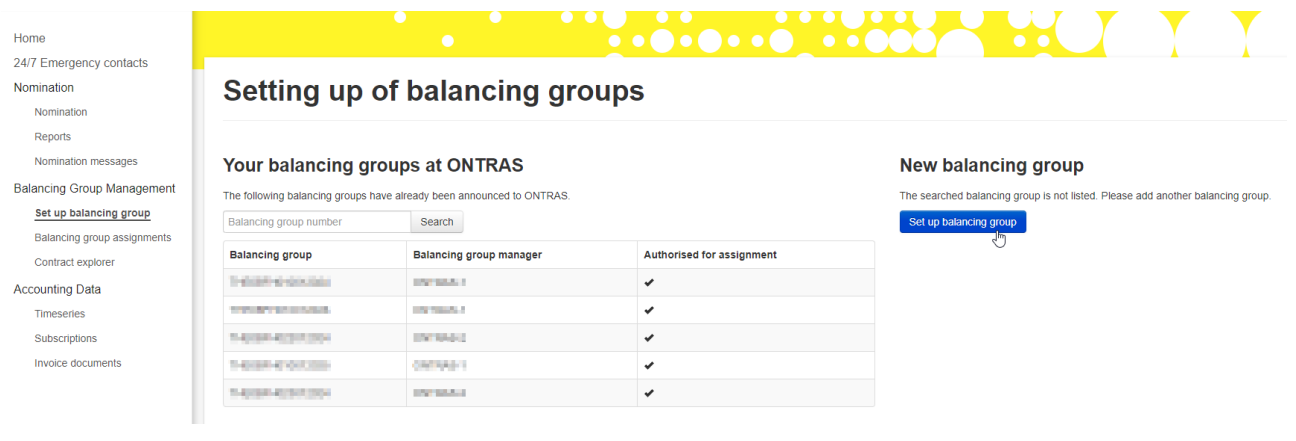

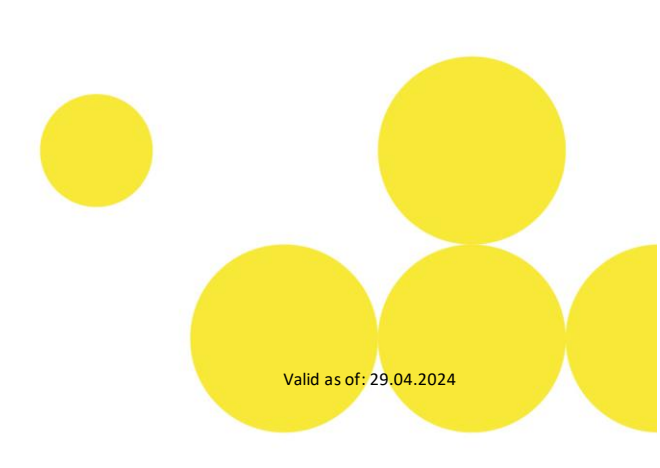

### .ONTRAS

**Step 3:** In the next step, it can be confirmed that the shipper and the balancing group manager are the same, if this is the case. If this is not the case, the DVGW number of the balancing group manager must be entered.

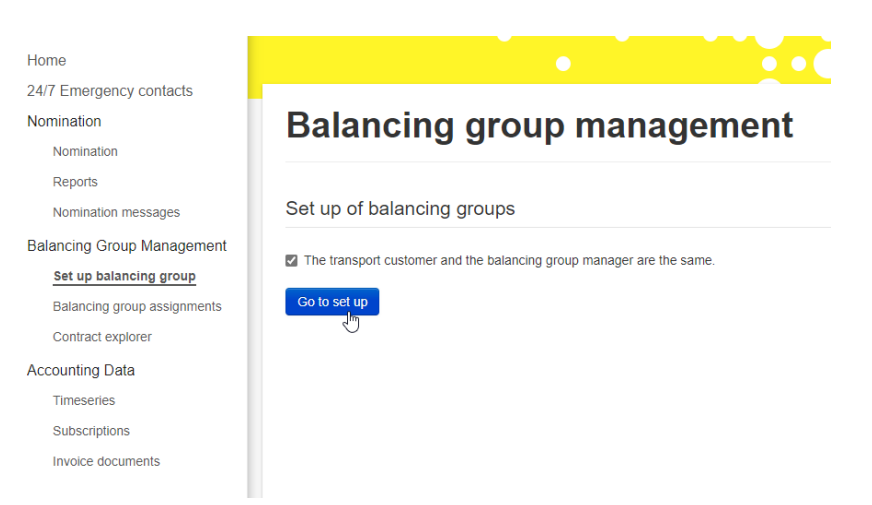

**Step 4:** The balancing group code now needs to be entered. It is also possible to enter additional balancing group codes using the "*Plus*" symbol. The data must be confirmed using the "*Apply*" button.

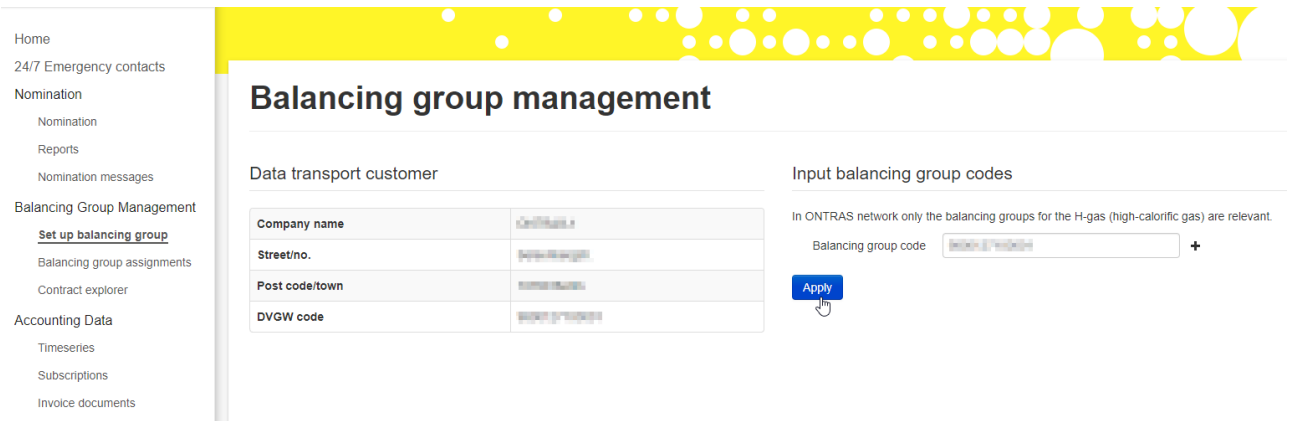

**Step 5:** The new balancing group(s) can be transmitted to ONTAS via the "*Send*" button. For this, the ONTRAS network access conditions must be confirmed.

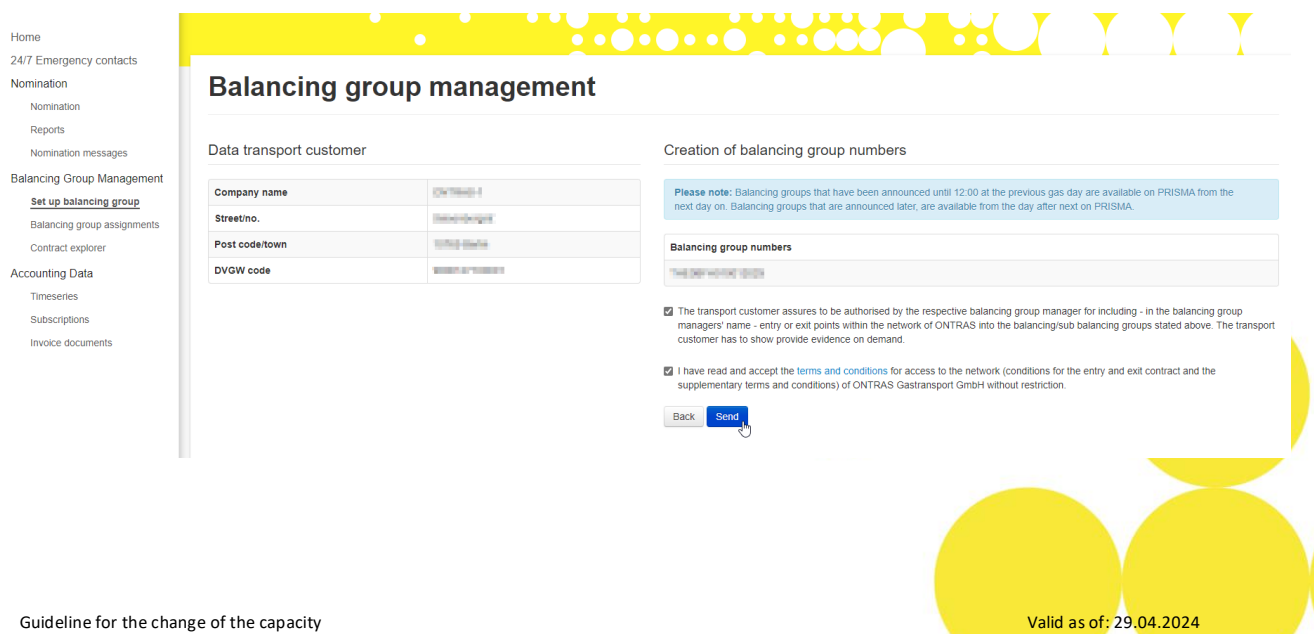

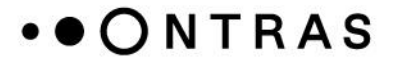

#### **Change in balancing group assignment**

The capacities from an existing balancing group account can be allocated to another balancing group account in the customer portal. The allocation can be made until 12 a.m. on the day before the planed delivery day, at the latest.

(**Note:** Please be aware that balancing group accounts, which were set up via the ONTRAS customer portal, can be used for the inclusion of capacities on the next gas day at the earliest.)

**Step 1:** After logging into the ONTRAS customer portal, switch to the "*Balancing Group Management - Balancing group assignments*" area to see an overview of all balancing group accounts.

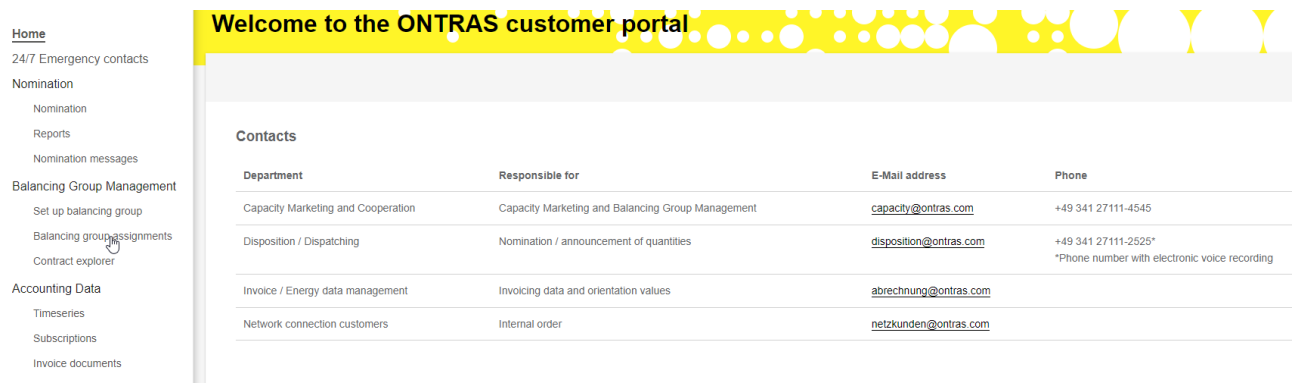

**Step 2:** In "*Balancing group assignments*", select the relevant Balancing Group Account from which the capacity should be taken off.

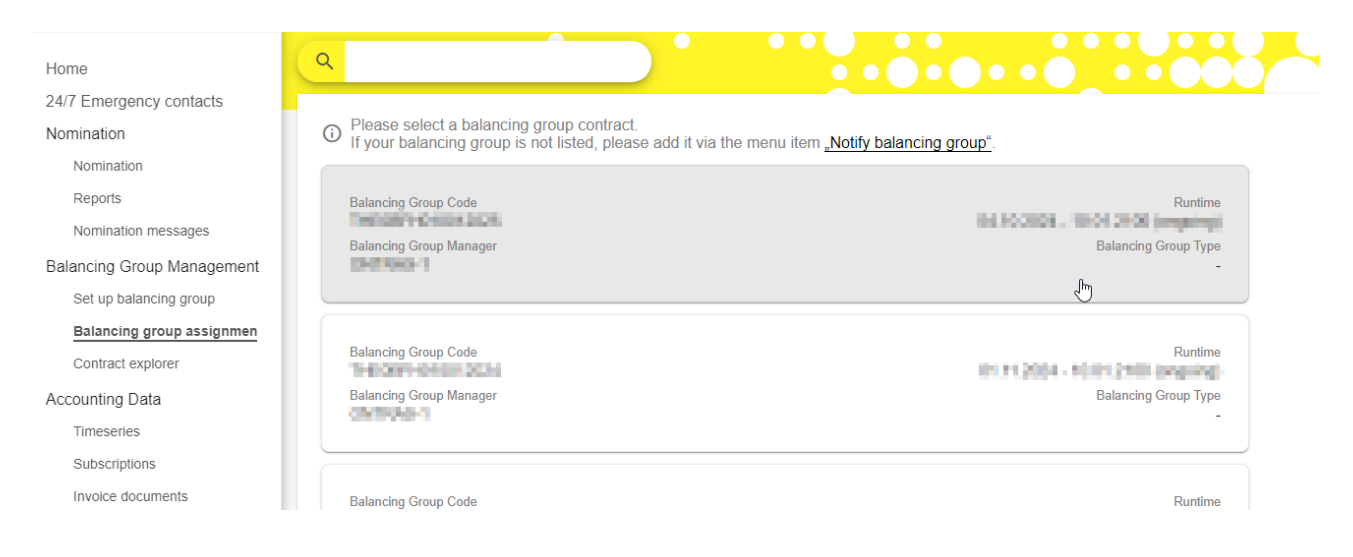

**Step 3:** The pencil icon behind the capacity contract can be used to change the balancing group assignment.

Valid as of: 29.04.2024

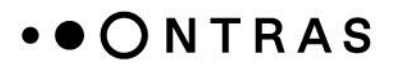

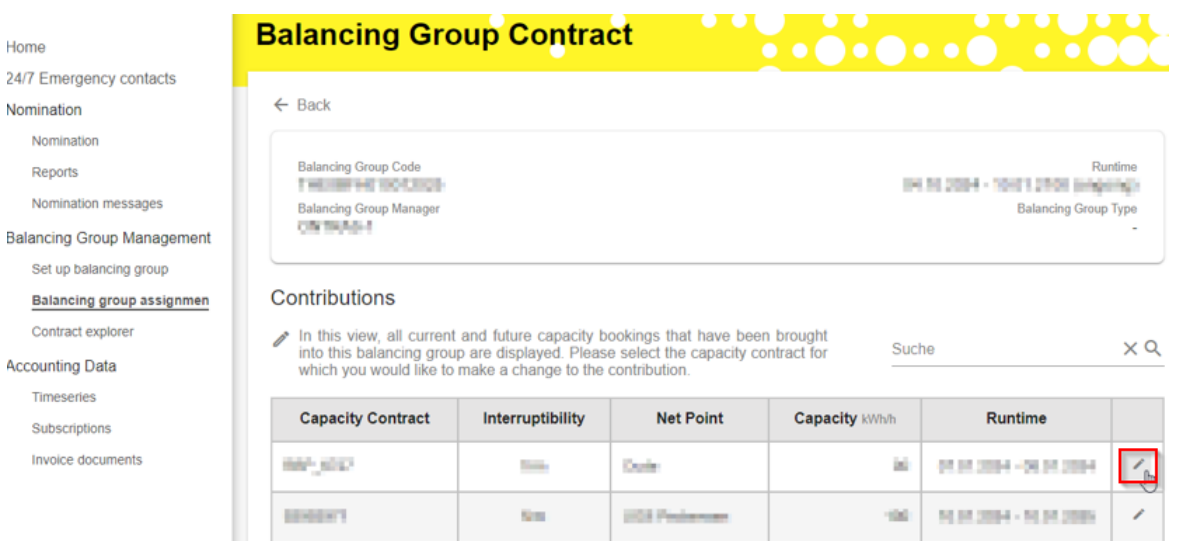

After pressing the button, an assistant opens. The capacity and the period for changing the balancing group assignment can be defined here. The input is confirmed by using the "*Continue*" button.

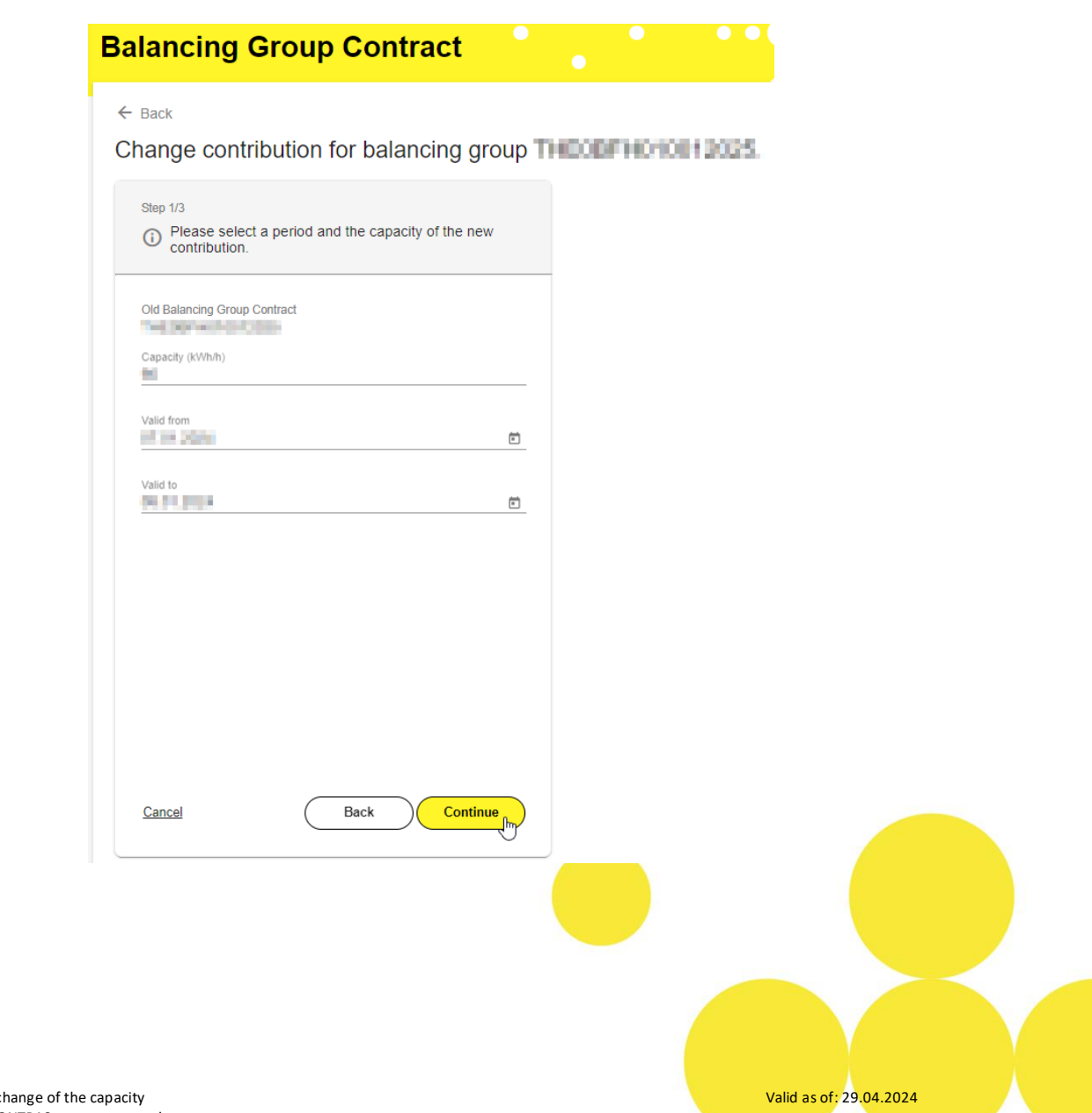

## .OONTRAS

**Step 4:** In the next step, you can select the balancing group into which the capacity should be allocated.

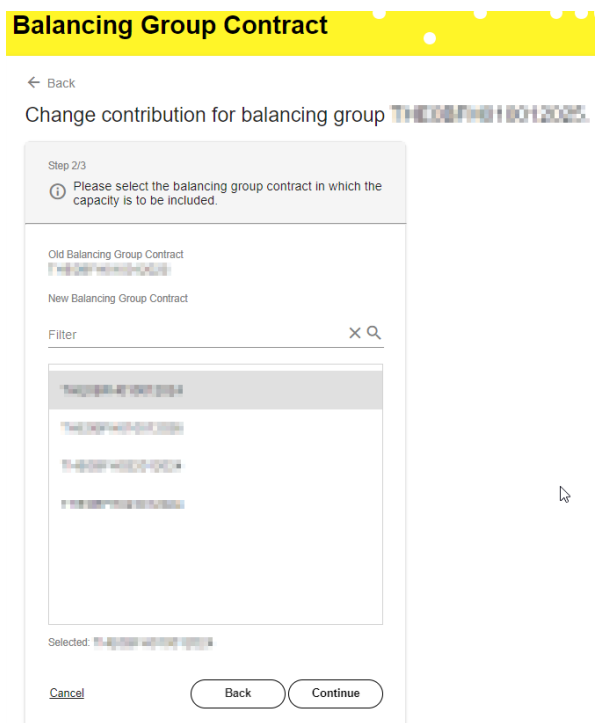

**Step 5:** Click on "*Confirm changes*" to finalise the balancing group assignment.

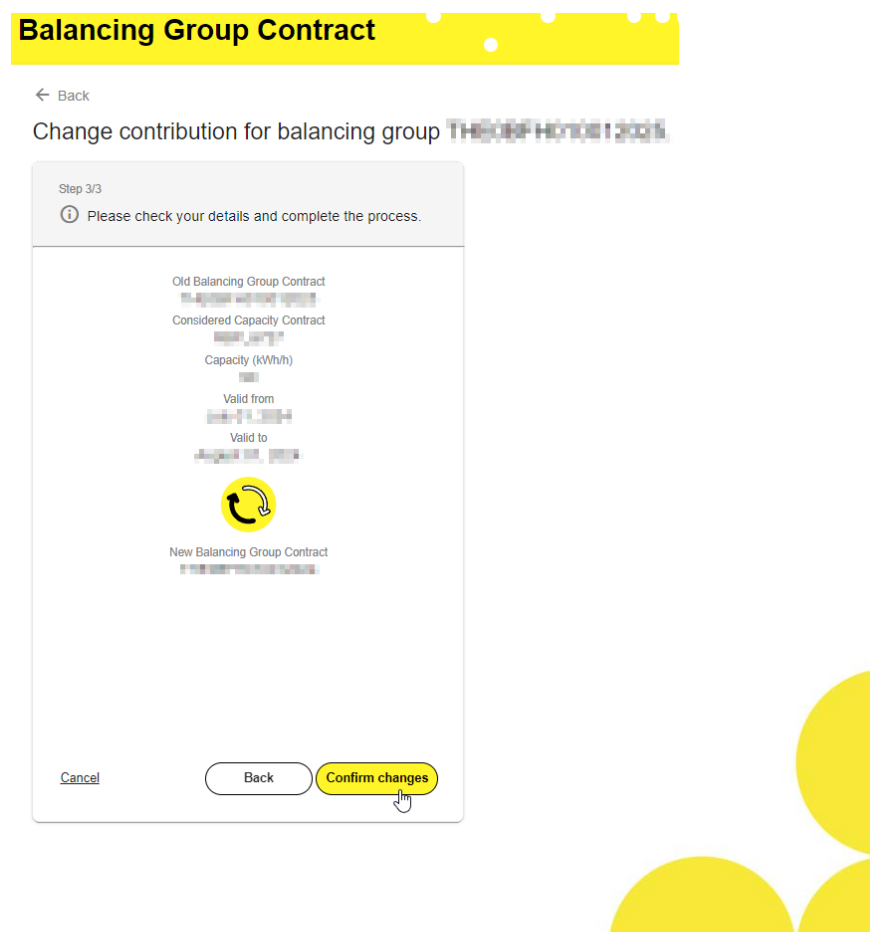

Valid as of: 29.04.2024

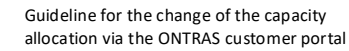